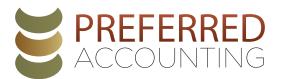

# How To Pay Estimated Taxes Online

to schedule your Federal Estimated Tax Payments for the current year (www.irs.gov/payments/direct-pay) and follow these steps:

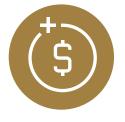

#### **1. START PAYMENT**

- Select the blue button: Make a Payment
- Reason for Payment: Estimated Tax
- Apply Payment To: 1040 ES (for 1040, 1040A, 1040EZ)
- Tax Period for Payment: Select the Current Tax Year
- Continue
- Continue: Confirm You Entered the Correct Information

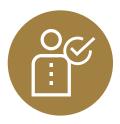

## 2. VERIFY IDENTITY

- Tax Year for Verification: Select previous tax year
- Match information EXACTLY as it appears on that year's tax return
- Mark box: "I accept the Privacy Act and Paperwork Reduction act"
- Continue

#### 3. ENTER YOUR PAYMENT INFORMATION

- Enter Payment Amount: For the tax year you WILL be paying
- Confirm Payment Amount
- Select Payment Date:
  - For 1st Quarter: No later than April 15
  - For 2nd Quarter: No later than June 15
  - For 3rd Quarter: No later than September 15
  - For 4th Quarter: No later than January 15
- Enter Bank Routing Number: The standard number for your bank
- Enter Account Number
- Select Radio Button for Checking or Savings account
- Mark box: "I would like to receive email ... "
- Enter Email Address
- Continue
- Agree to Disclosure Authorization

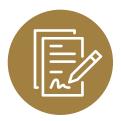

## 4. REVIEW & SIGN

- Review what you have selected
- Enter Electronic Signature
- Mark box: "I accept the Debit Authorization Agreement"
- Submit
- Print Confirmation
- You will also receive a payment confirmation email

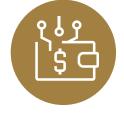